# **Configuration Guide**

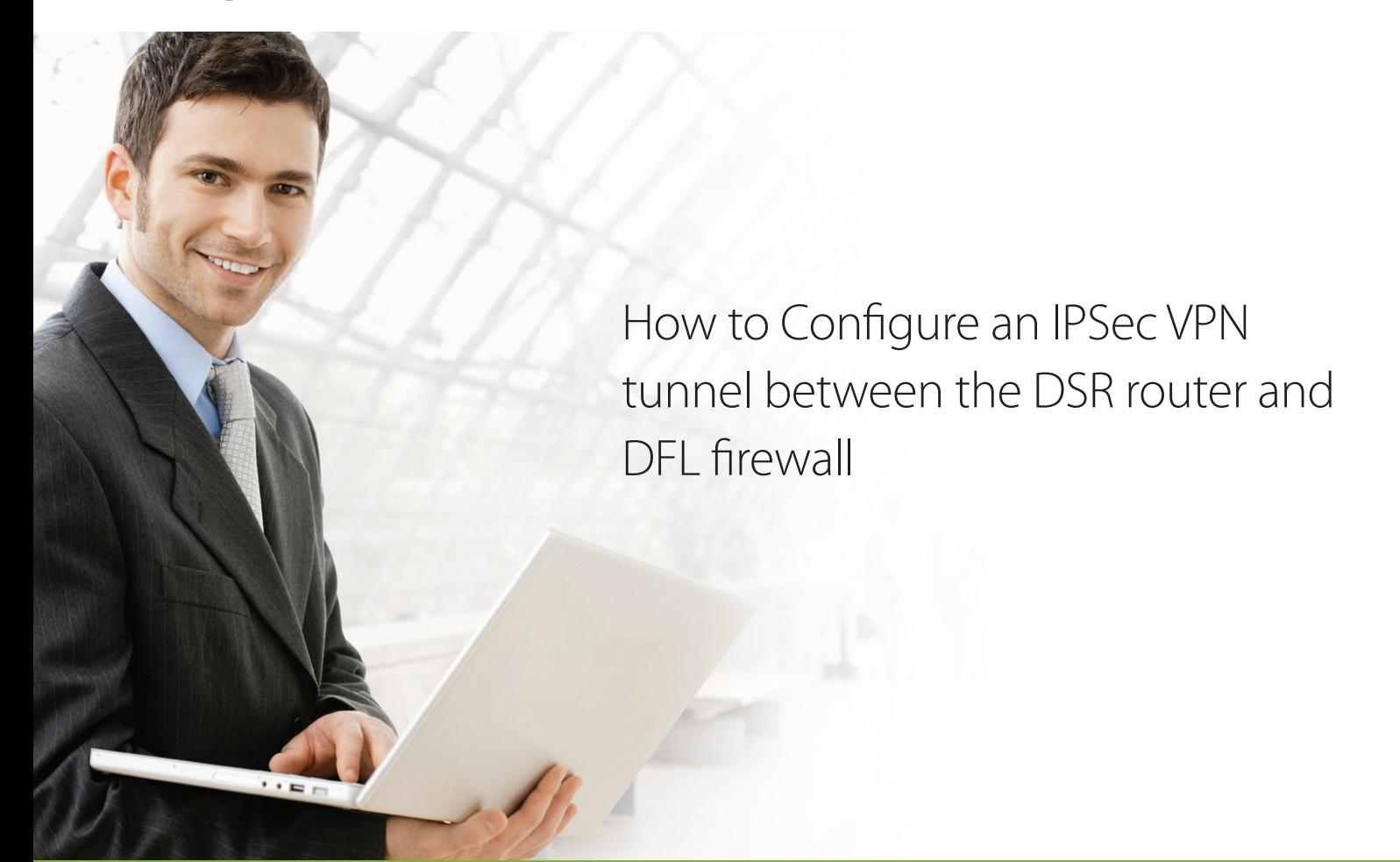

## **Overview**

The IPSec gateway-to-gateway VPN tunnel using pre-shared keys (PSK) is the most secure method to ensure end-to-end data security across the Internet.

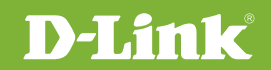

## Scope

This document describes the configuration of D-Link DSR Series routers to implement an IPSec VPN tunnel secured with pre-shared keys. This use case will cover IPSec VPN tunnel configuration between a D-Link DSR-250N router and DFL-860E firewall.

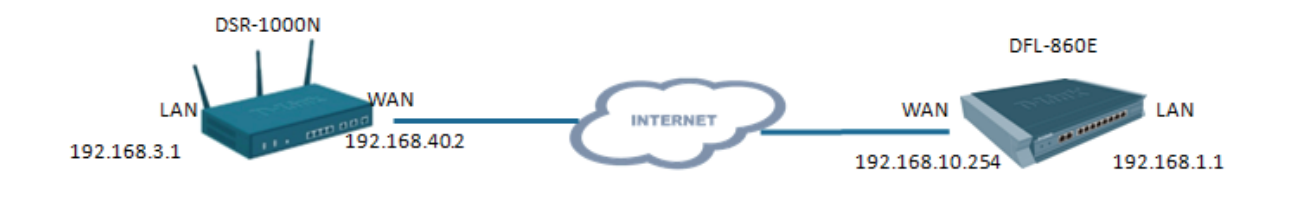

### Configuring the DFL-860E

#### **Step 1**. Go to Object>>InterfaceAddresses

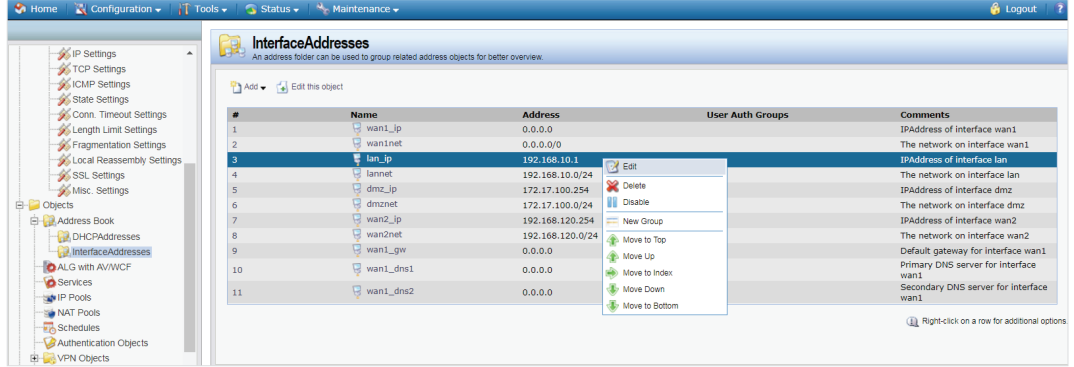

Edit lan-ip 192.168.10.1 to 192.168.1.1; Click **OK** to save the setting.

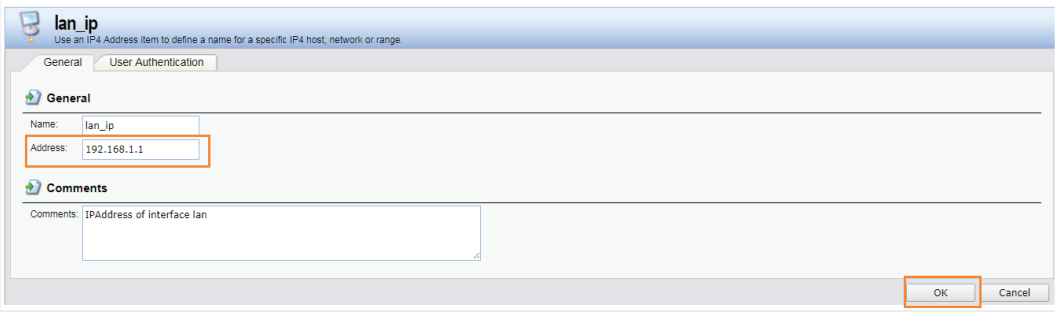

Edit lannet 192.168.10.0/24 to 192.168.1.0/24; Click **OK** to save the setting.

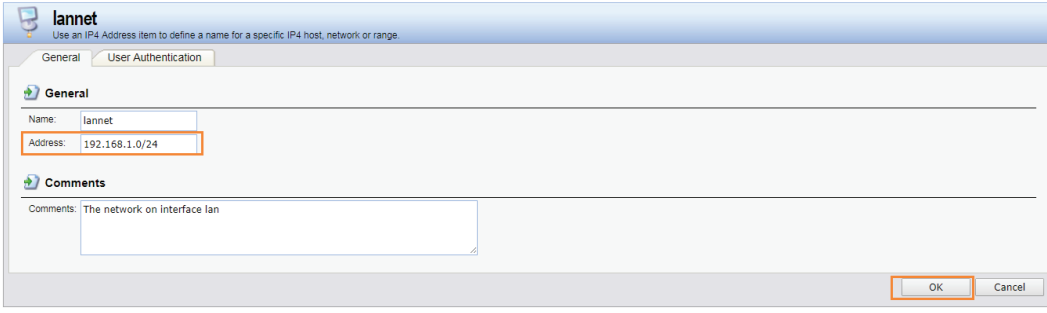

#### After editing, the following page will display:

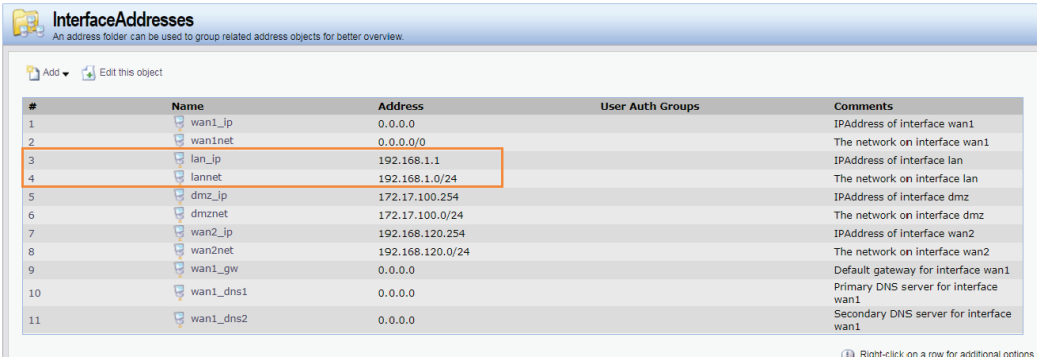

#### **Step 2**. Go to Object>>DHCPAddresses

Edit lan\_dhcpserver\_range 192.168.10.100-192.168.10.200 to 192.168.1.100-192.168.1.200;

Edit lan\_dhcpserver\_gw 192.168.10.1 to 192.168.1.1;

Edit lan\_dhcpserver\_dns1 192.168.10.1 to 192.168.1.1;

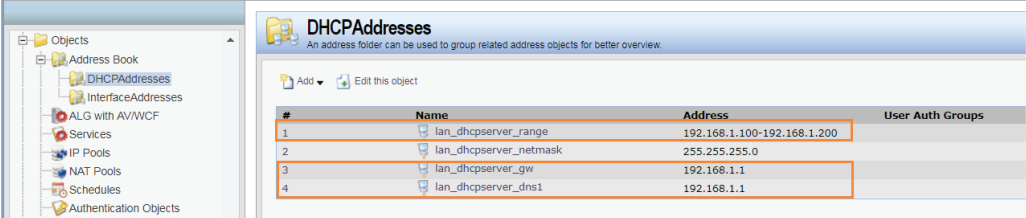

**Step 3**. Go to Configuration>>Save and Activate; click **OK** to save the settings.

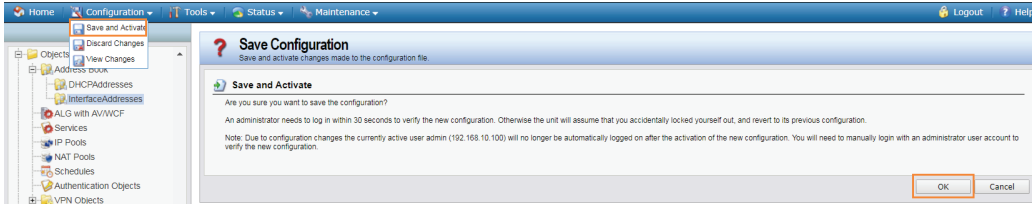

**Step 4.** Go to Objects > Address Book > Interface Addresses. Click on **Add** and select **IP4 address**.

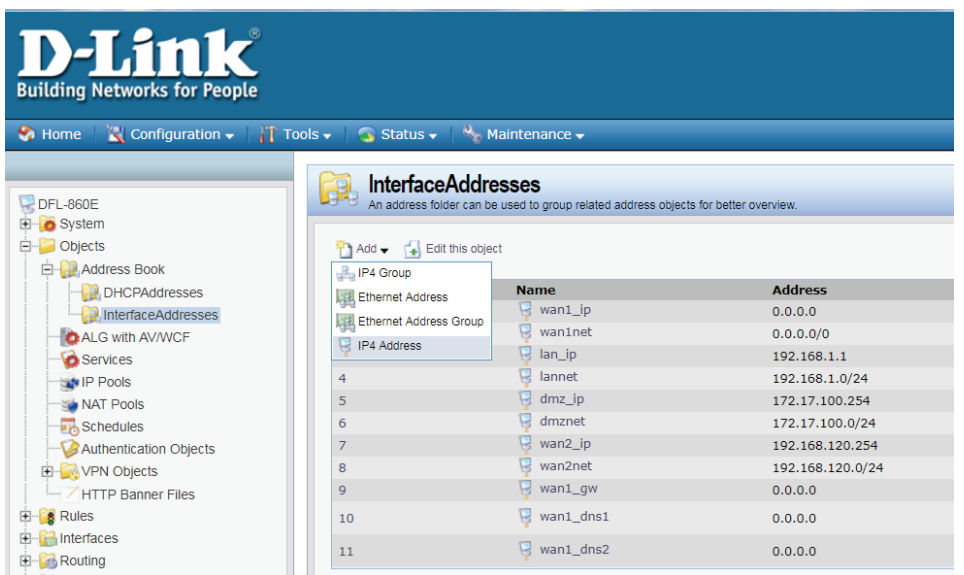

Specify the settings of the remote network at the other end of the VPN tunnel.

In the Name field enter *VPN-Remote-LAN*.

In the Address field enter the Subnet ID and Mask Bits for the remote network: in our example it is 192.168.10.0/24.

Click the **OK** button.

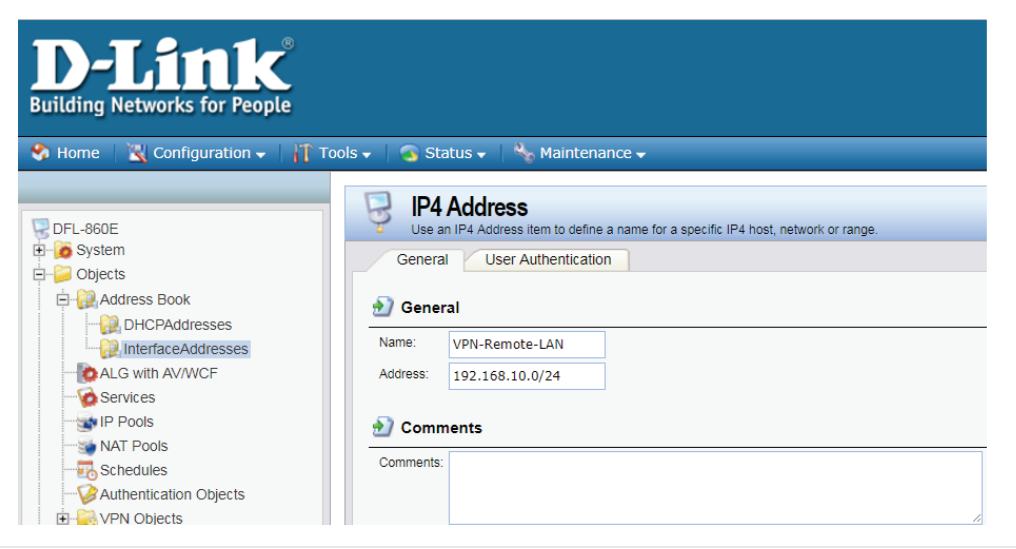

**Step 5.** Add another IP Address. Enter the settings of the VPN endpoint-this is the public IP address of DSR-250N.

In the Name field enter **VPN-Remote-IP**.

In the Address field specify the public IP address of the remote network.

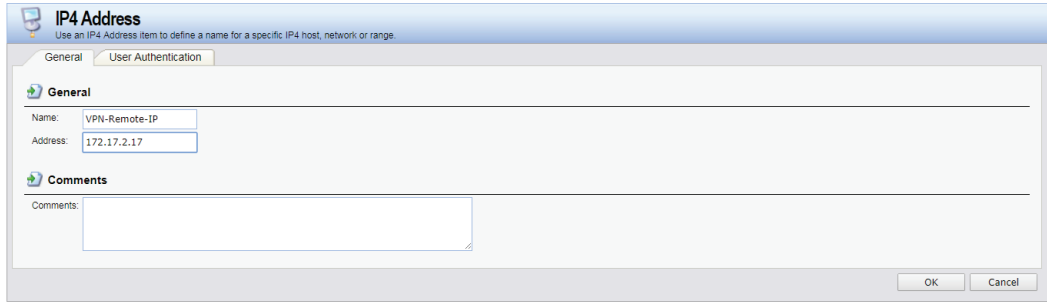

**Step 6.** Go to Object > Authentication Objects. Click on **Add** and select **Pre-Shared Key**.

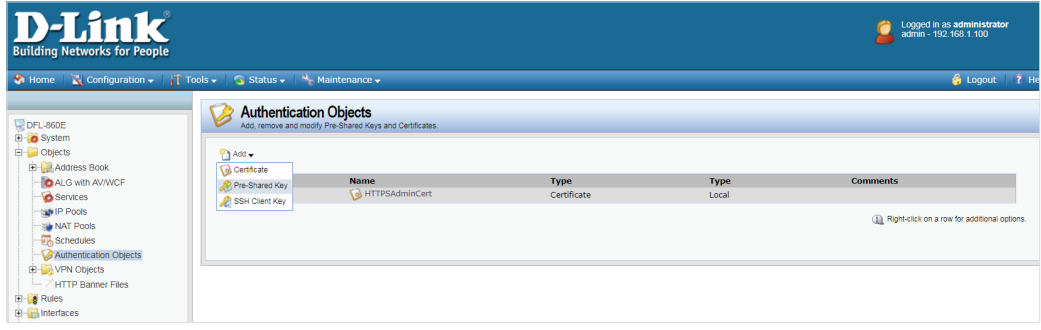

Enter the Pre-Shared Key settings for your VPN tunnel.

In the Name field, type Pre-Shared-Key.

In the Shared Secret field, select the type of key you want to use and type in the key. In our example we are using ASCII key (passphrase). Note that you will need to use exactly the same key when setting up the firewall on the other end of the tunnel.

Click **OK** when done.

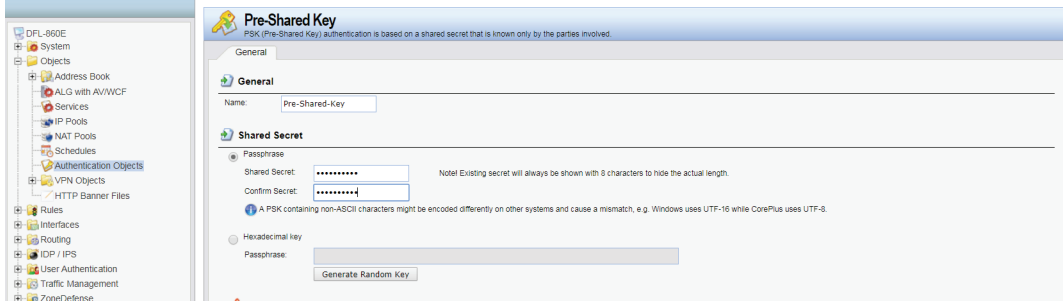

**Step 7.** Go to Interfaces > IPSec. Click on **Add** and select **IPSec Tunnel**.

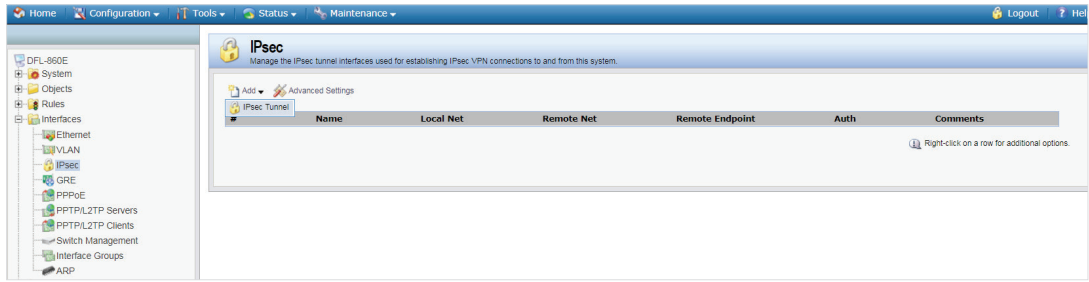

Enter your IPSec tunnel settings.

In the Name field, enter *IPSec-tunnel*.

In the Local Network field, select **lannet** (this is the private network on this side of the VPN tunnel).

In the Remote Network field, select **VPN-Remote-LAN** (this is the private network on the other side of the VPN tunnel, see **Step 4**).

In the Remote Endpoint field, select **VPN-Remote-IP** (this is the public IP address of the remote network, see **Step 5**).

Encapsulation Mode should be set to **Tunnel**.

Under Algorithms select the desired algorithms and **IKE/IPSec Lifetime**. In our example we are using **Medium** settings.

You can modify or add your own set of security algorithms under Objects > VPN Objects > IKE Algorithms and IPSec Algorithms.

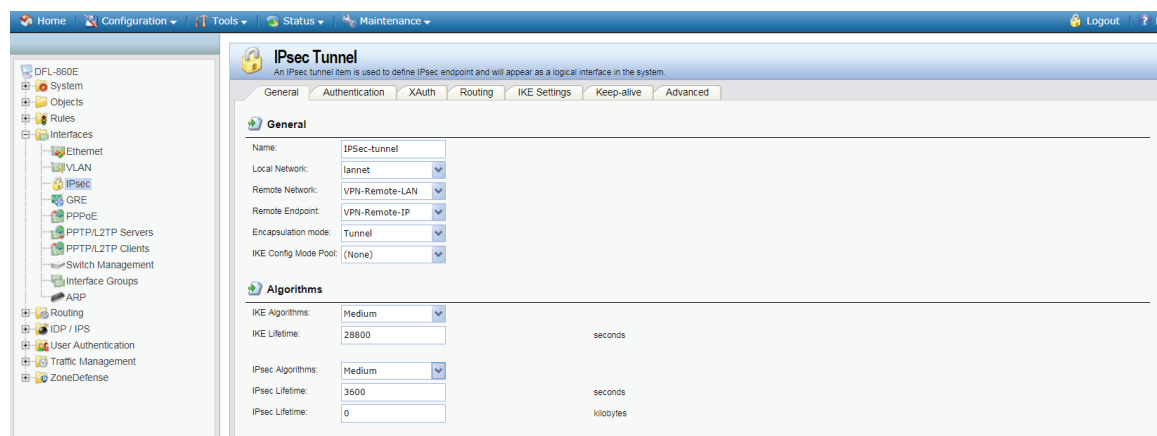

Click on Authentication tab. Make sure the **Pre-Shared Key** option is enabled. Select the **Pre-Shared-Key** in the

dropdown menu (see **Step 6**).

Click on the **OK** button

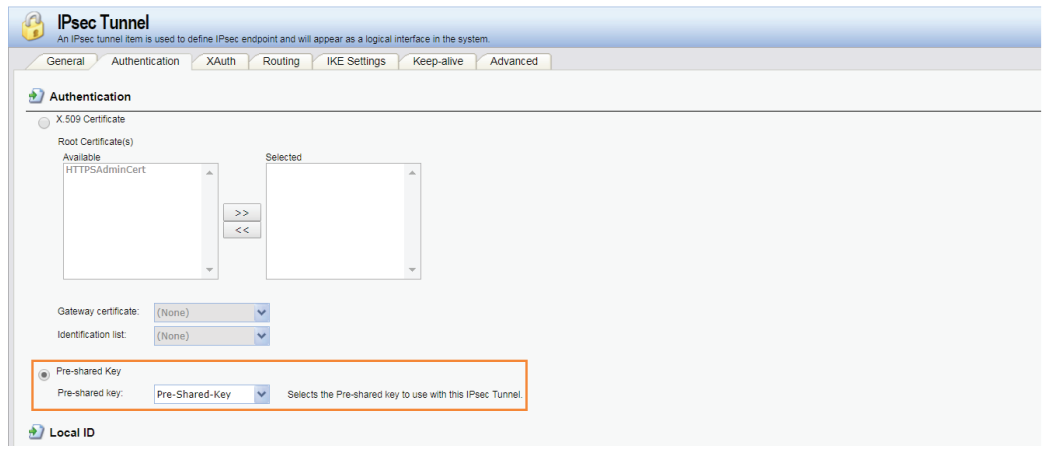

**Step 8.** Go to Interfaces > Interface Groups. Click on **Add** and select **Interface Group**.

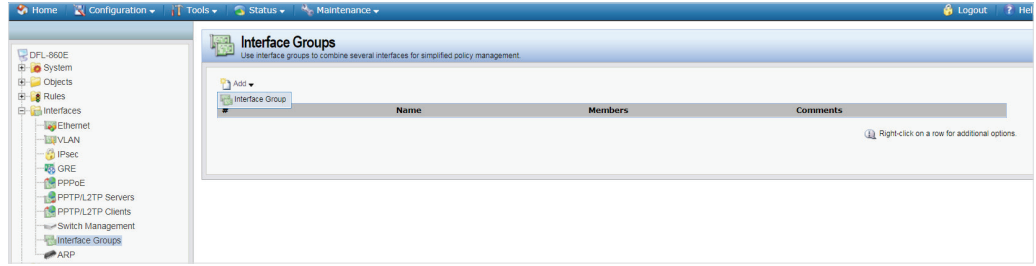

Create a group which has your IPSec tunnel and your LAN.

In the Name field, type *IPSec-LAN*.

Under Interfaces add **IPSec-tunnel** and **lan** into the Selected field.

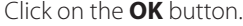

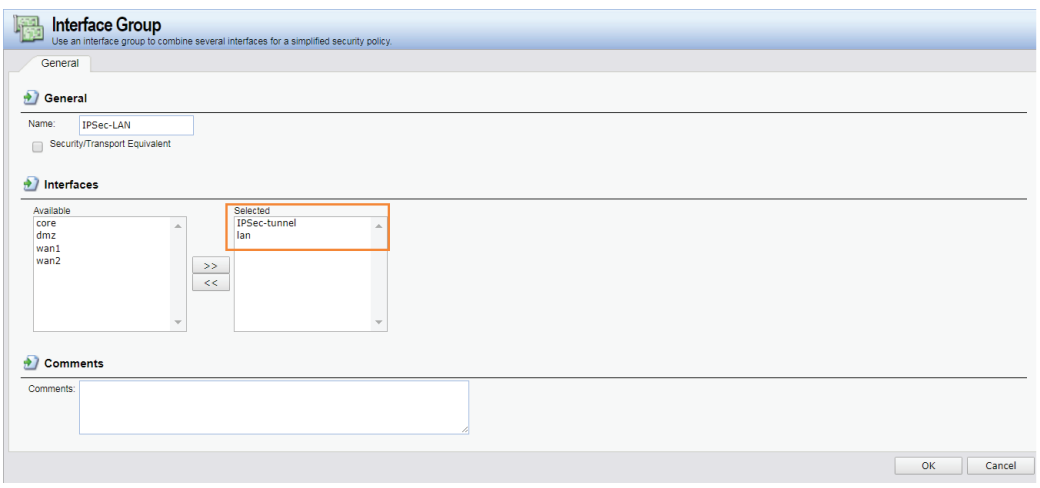

#### **Step 9.** Go to Rules > IP Rules. Click on **Add** and select **IP Rule**.

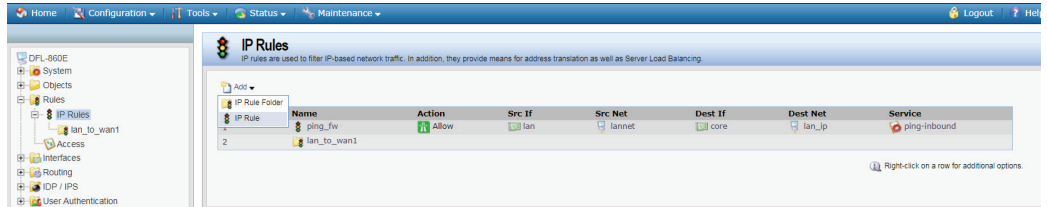

This rule will allow communication between the LAN and the IPSec tunnel.

In the Name field, type *IPSec-Allow*.

Under Action select **Allow**.

Under Service select **all\_services**.

Under Address Filter specify the following:

Source and Destination Interfaces: IPSec-LAN (this is the group you created in **Step 8**).

Source and Destination Network: select **all-nets**.

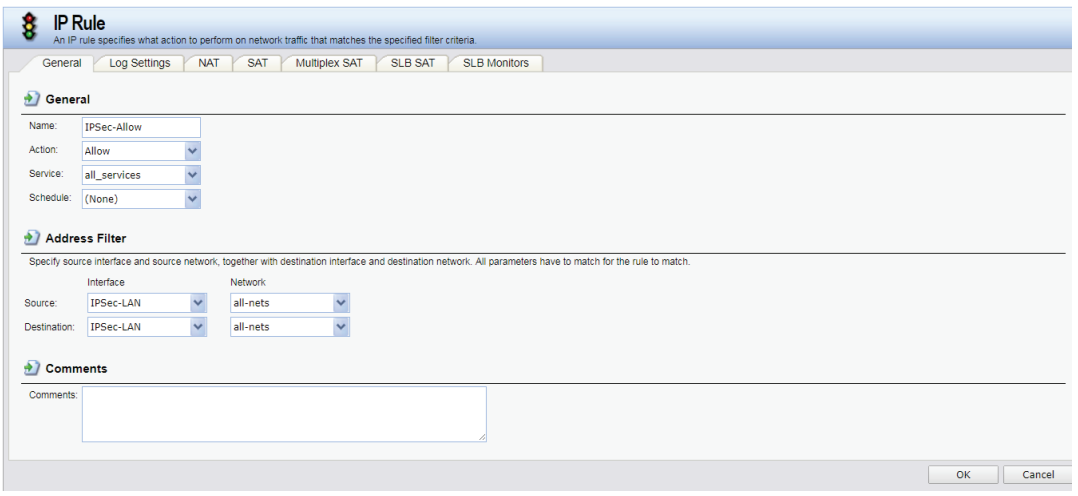

Click on the Log Settings tab.

Select the **Enable Logging** option.

Click on the **OK** button when done.

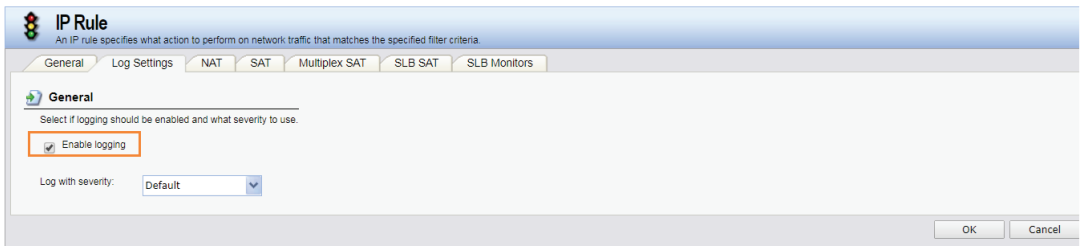

**Step 10.** To save the new configuration, click on **Configuration**, in the top menu bar and select **Save and Activate**.

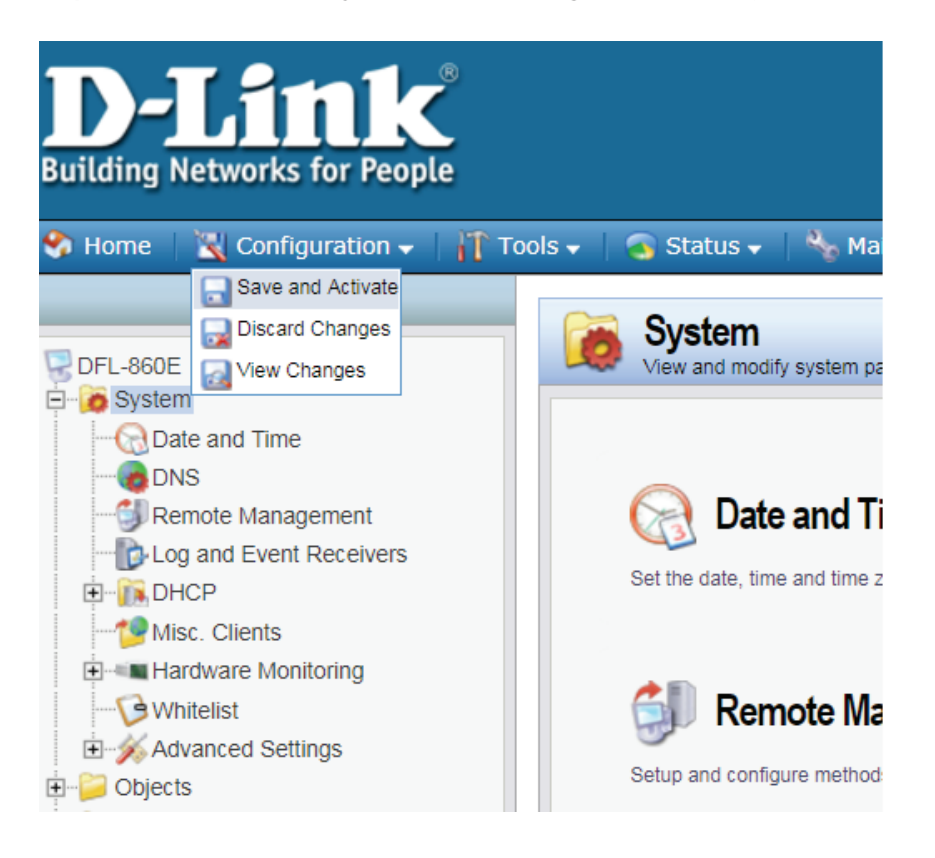

Click **OK** to confirm the new settings.

# Configuring the DSR-250N

Go to VPN>>IPsec VPN>>Policies to add an IPSec policy. Click **Add New IPSec Policy** and input the following:

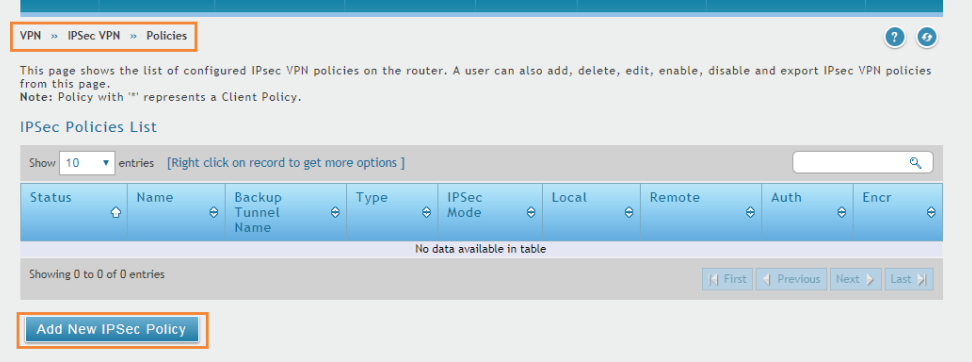

#### Policy Name: **IPSec**

#### Policy Type: **Auto Policy**

IP Protocol Version: IPv4

IKE Version: **IKEv1**

Select Local Gateway: **Dedicated WAN**

Remote Endpoint: **IP Address**

IP Address / FQDN: The WAN IP address of your DFL-860E

Local IP: **Subnet**

Local Start IP Address: **192.168.10.0**

Local Subnet Mask: **255.255.255.0**

Remote IP: **Subnet**

Remote Start IP Address: **192.168.1.0**

Remote Subnet Mask: **255.255.255.0**

#### **Pre share Key: Your DFL-860E Pre share key**

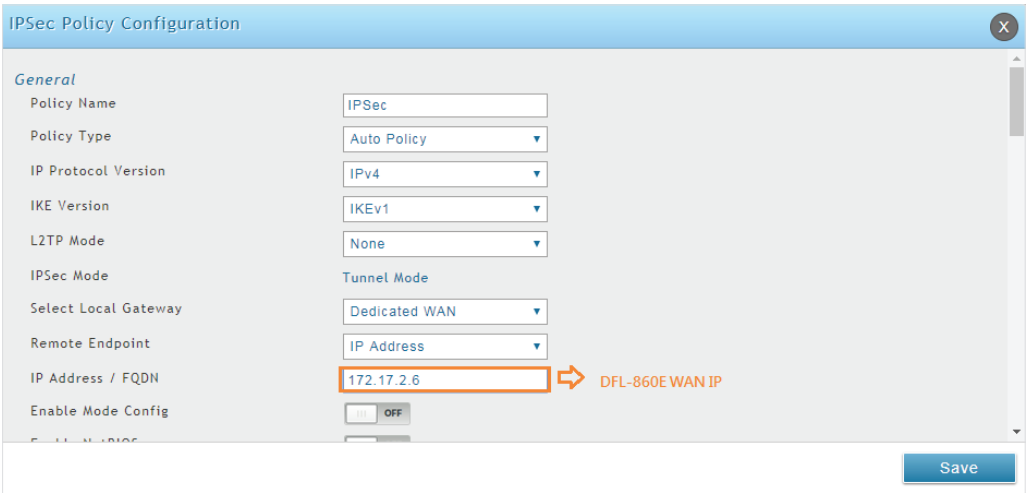

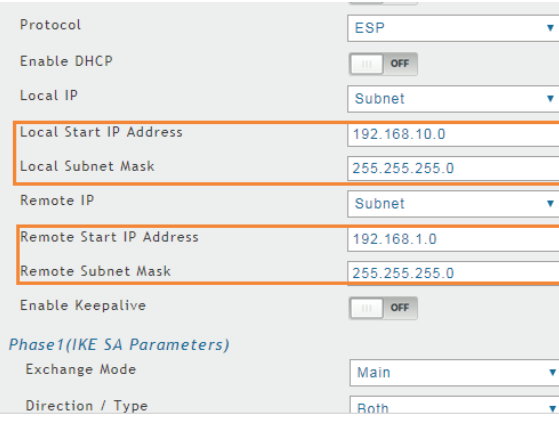

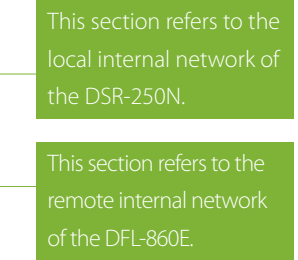

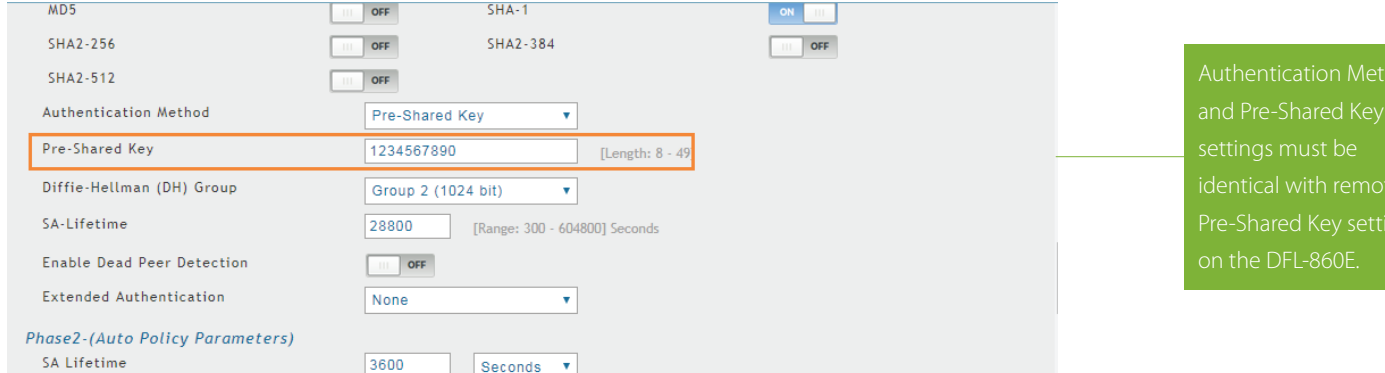

# Verifying the connection:

Go to Status>>Network Information>>Active VPNs>>IPSec SAs

Right click on **IPSec**, then select **Connect**.

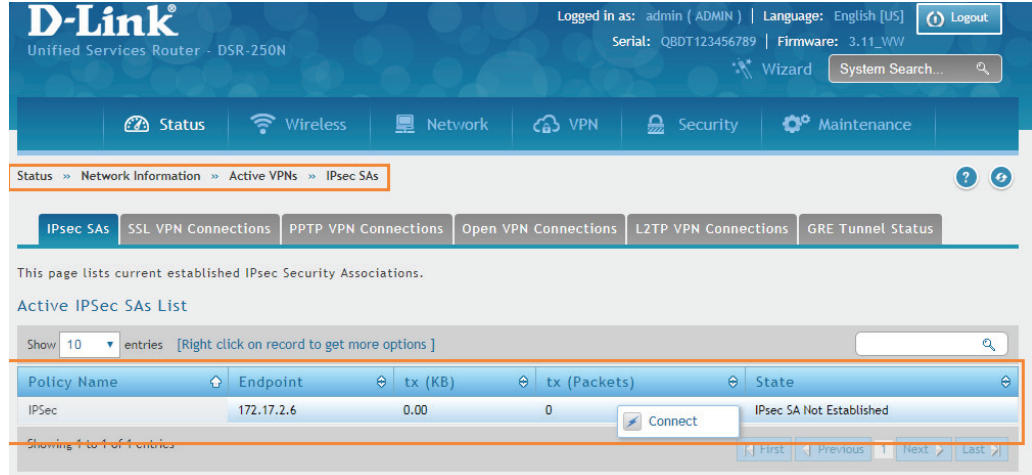

Connection is established.

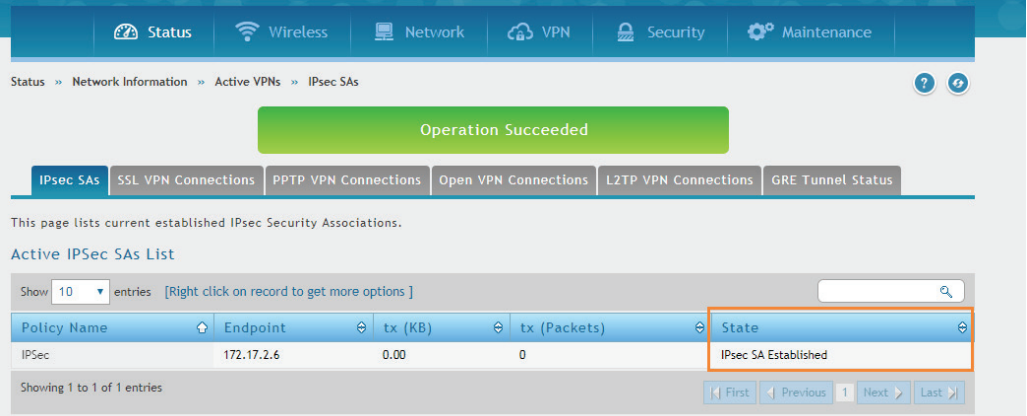

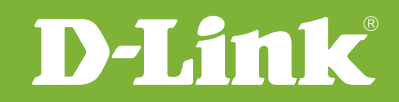

# Visit our website for more information www.dlink.com

D-Link, D-Link logo, D-Link sub brand logos and D-Link product trademarks are trademarks or registered trademarks of D-Link Corporation and its subsidiaries. All other third party marks mentioned herein are trademarks of the respective owners.

**Copyright © 2017 D-Link Corporation. All Rights Reserved.**